#### **Bulrézo**

Pour accéder à Bulrézo, il vous suffit de vous connecter à l' adresse suivante :

#### **http://pythomium.net/bul/lgc\_bxl.html**

Vous allez devoir vous identifier :

#### **1. Entrez le nom d'utilisateur et le mot de passe qui vous auront été attribués**

Attention : ceux-ci doivent être rigoureusement ceux qu'on vous aura fournis (faites particulièrement attention à la casse des caractères : les majuscules et minuscules ne sont pas équivalentes). Si tout est en ordre, vous devez obtenir une page d'informations, puis un menu principal similaire à celui-ci :

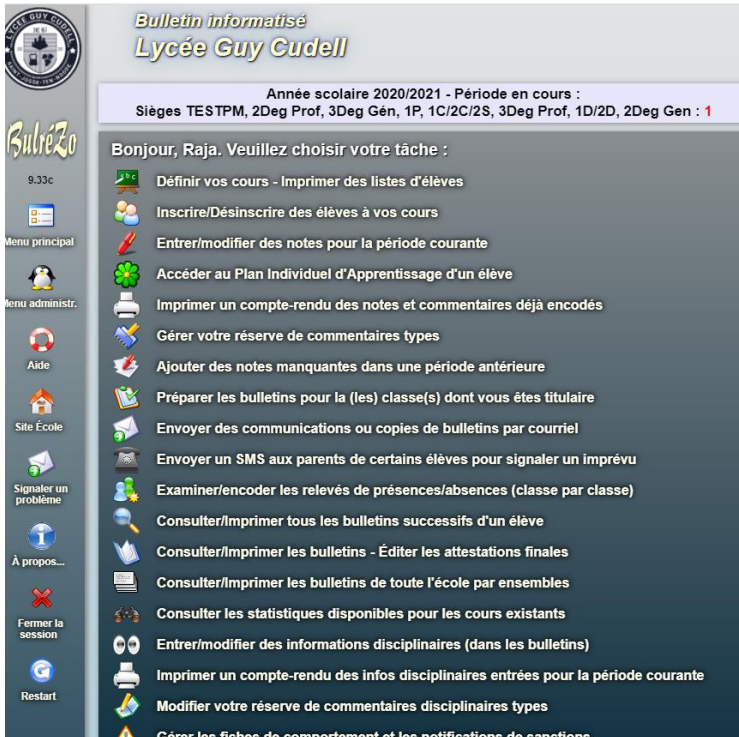

Ce menu principal est automatiquement adapté en fonction de votre statut officiel dans l'institution scolaire (professeur, titulaire de classe, directeur, secrétaire, etc.).

Certaines rubriques ne sont proposées qu'aux titulaires de classe ou aux éducateurs, par exemple. Si vous êtes professeur, et que vous venez de vous identifier dans BulréZo en début d'année scolaire, vous devez d'abord effectuer (une seule fois) un premier petit travail d'encodage, à savoir entrer dans le système la liste de vos attributions pour l'année courante, autrement dit, vous devez :

# **2. Définir vos cours.**

Pour cela,

- **Cliquez** sur la rubrique : « **Définir vos cours - Imprimer des listes d'élèves** ».

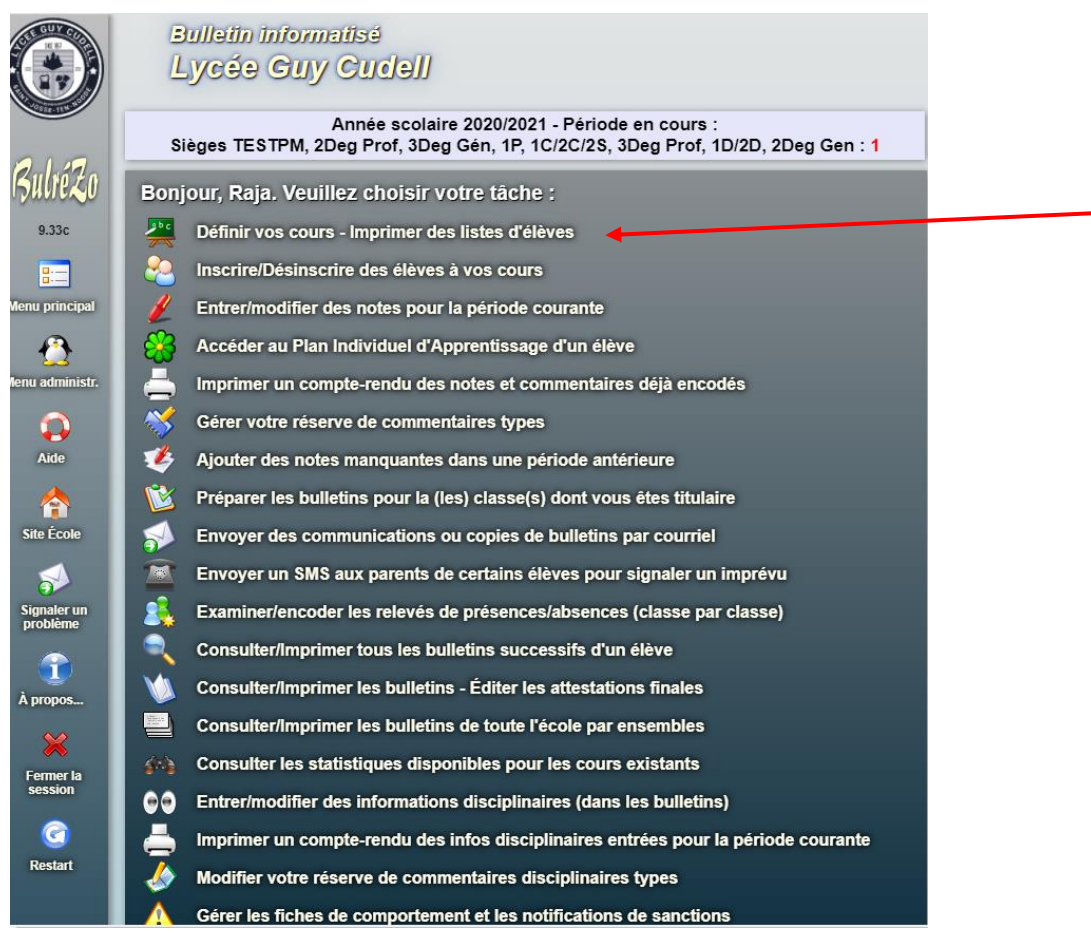

## Vous obtenez à l'écran :

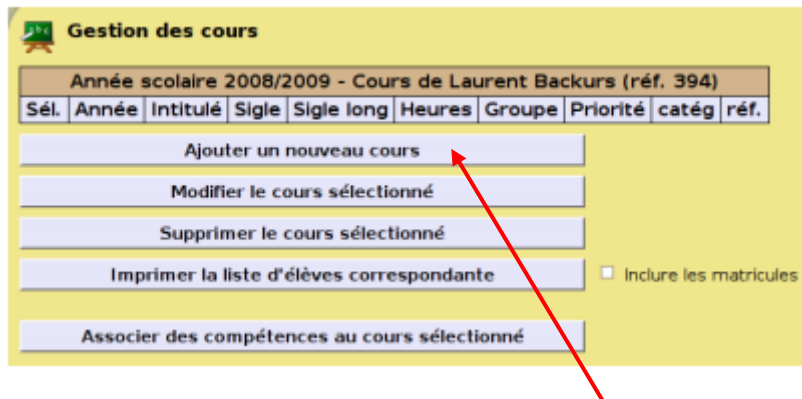

- **Cliquez** ensuite sur le bouton « **Ajouter un nouveau cours** ». Vous obtenez un formulaire à compléter, similaire à celui qui est représenté ciaprès :

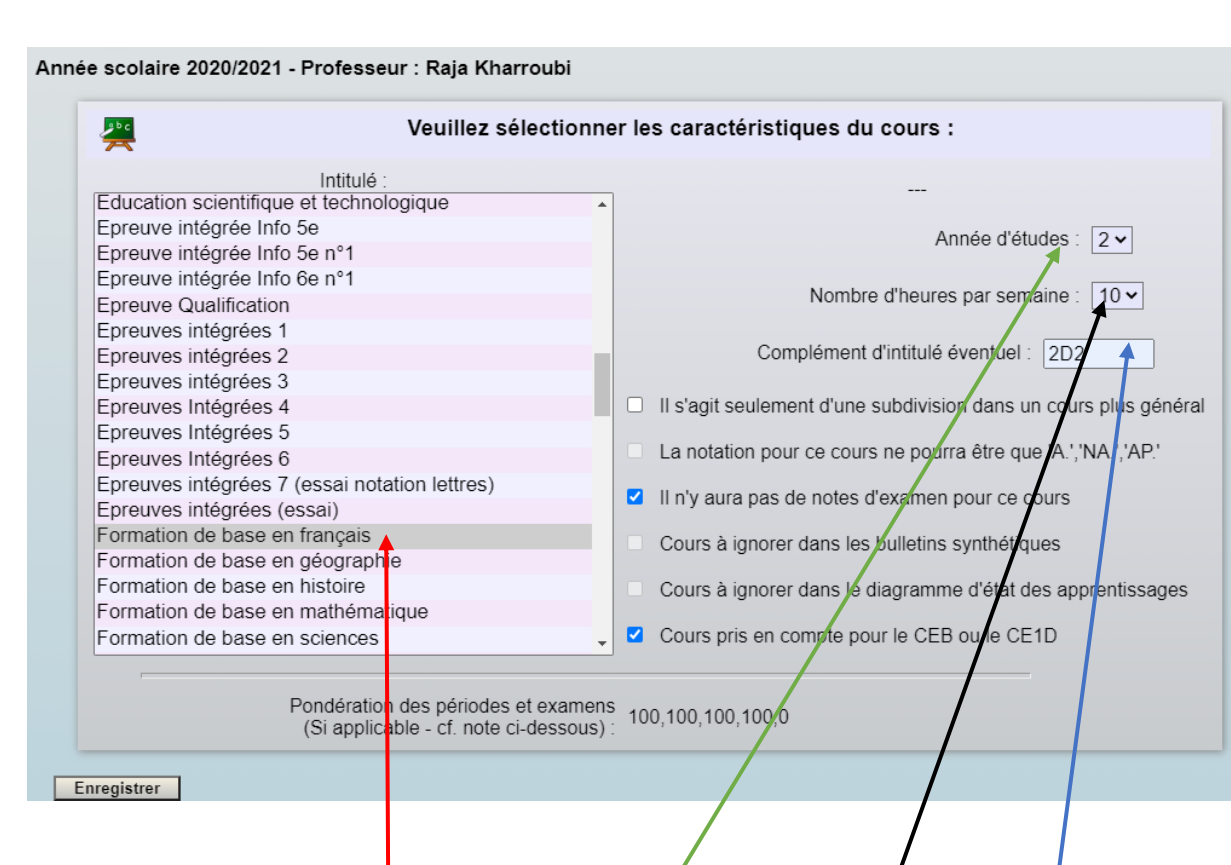

- Sélectionnez l'**intitulé du cours**, l'**année d'études** et le **nombre d'heures** par semaine dans les boîtes de listes. Puisque ces cours auront le même intitulé officiel, veillez bien à ajouter pour chacun d'eux un **libellé complémentaire** (celui de la classe concernée, par exemple), afin de pouvoir les distinguer par la suite.

S'il est prévu comme cette année, que l'école ne souhaite pas organiser d'examens, veuillez cocher la case : « Il n'y aura pas de notes d'examen pour ce cours ». Cela permettra d'éviter qu'une case « examen » (vide, en l'occurrence) n'apparaisse indûment dans les bulletins pour votre cours.

Vous obtenez cela à l'écran :

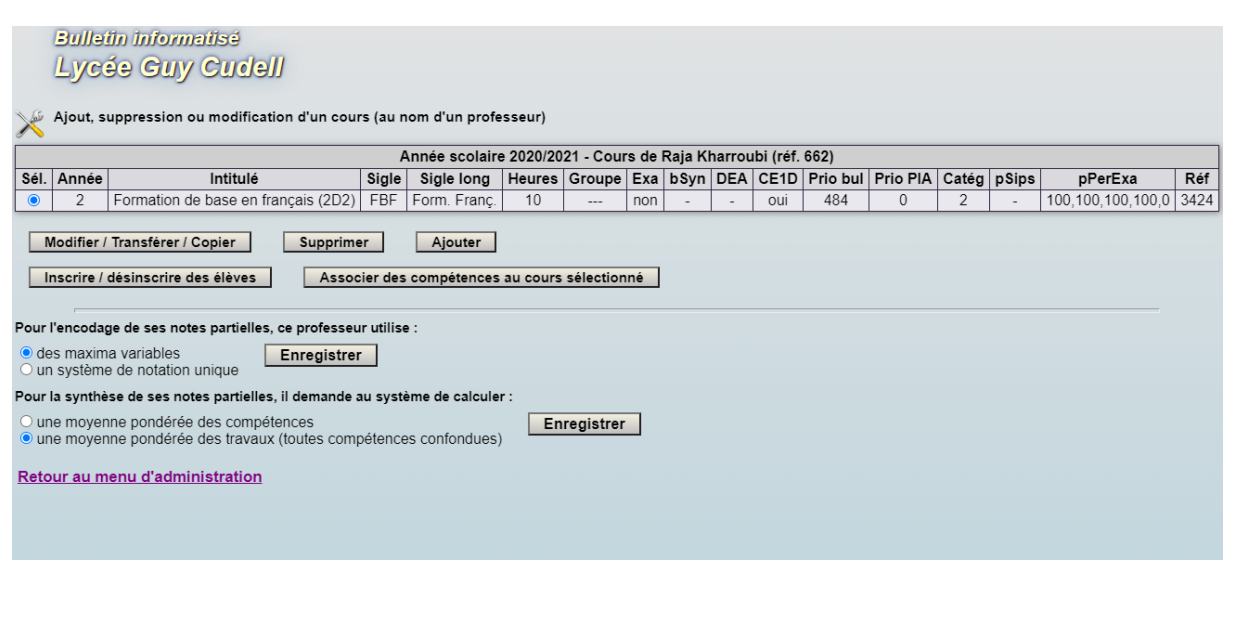

Si vous vous êtes trompé(e), vous pouvez sélectionner la ligne fautive dans le tableau, puis la modifier ou la supprimer en activant le bouton correspondant. Veillez bien à encoder des nombres d'heures corrects, car cette information interviendra dans le calcul des nombres d'heures d'échec éventuelles.

#### **3. Inscrire des élèves à vos cours.**

Lorsque vous aurez fini d'encoder les définitions de vos cours, revenez au **menu principal**, et cliquez sur la rubrique « **Inscrire/Désinscrire des élèves à vos cours** ».

Vous obtenez cet écran : **Bulletin Informatisé** Lycée Guy Cudell Année Kolaire 2020/2021 - Période en cours :<br>Sièges TESTPM, 2Deg Prof, 3Deg Gén, 1P, 1C/2C/2S, 3Deg Prof, 1D/2D, 2Deg Gen : 1 Bonjour, Raja. Veuillez choisir votre tâche : Définir vos cours - Imprimer des listes d'alèves <u>eo</u> Inscrire/Désinscrire des élèves à vos cours **g-**Menu prîncipal Entrer/modifier des notes pour la période courante  $\bigcirc$ Accéder au Plan Individuel d'Apprentissage d'un élève Imprimer un compte-rendu des notes et commentaires déjà encodés  $\begin{array}{c}\n\bullet \\
\bullet \\
\bullet\n\end{array}$  Aide Gérer votre réserve de commentaires types Ajouter des notes manquantes dans une période antérieure **Ca**<br>Site Écol Préparer les bulletins pour la (les) classe(s) dont vous êtes titulaire Envoyer des communications ou copies de bulletins par courriel  $\blacklozenge$ Envoyer un SMS aux parents de certains élèves pour signaler un imprévu **gnaler**<br>roblème Examiner/encoder les relevés de présences/absences (classe par classe) Consulter/Imprimer tous les bulletins successifs d'un élève Consulter/Imprimer les bulletins - Éditer les attestations finales Consulter/Imprimer les bulletins de toute l'école par ensembles Consulter les statistiques disponibles pour les cours existants  $\bullet\bullet$ Entrer/modifier des informations disciplinaires (dans les bulletins) G Imprimer un compte-rendu des infos disciplinaires entrées pour la période courante Modifier votre réserve de commentaires disciplinaires types Gérer les fiches de comportement et les notifications de sanctions

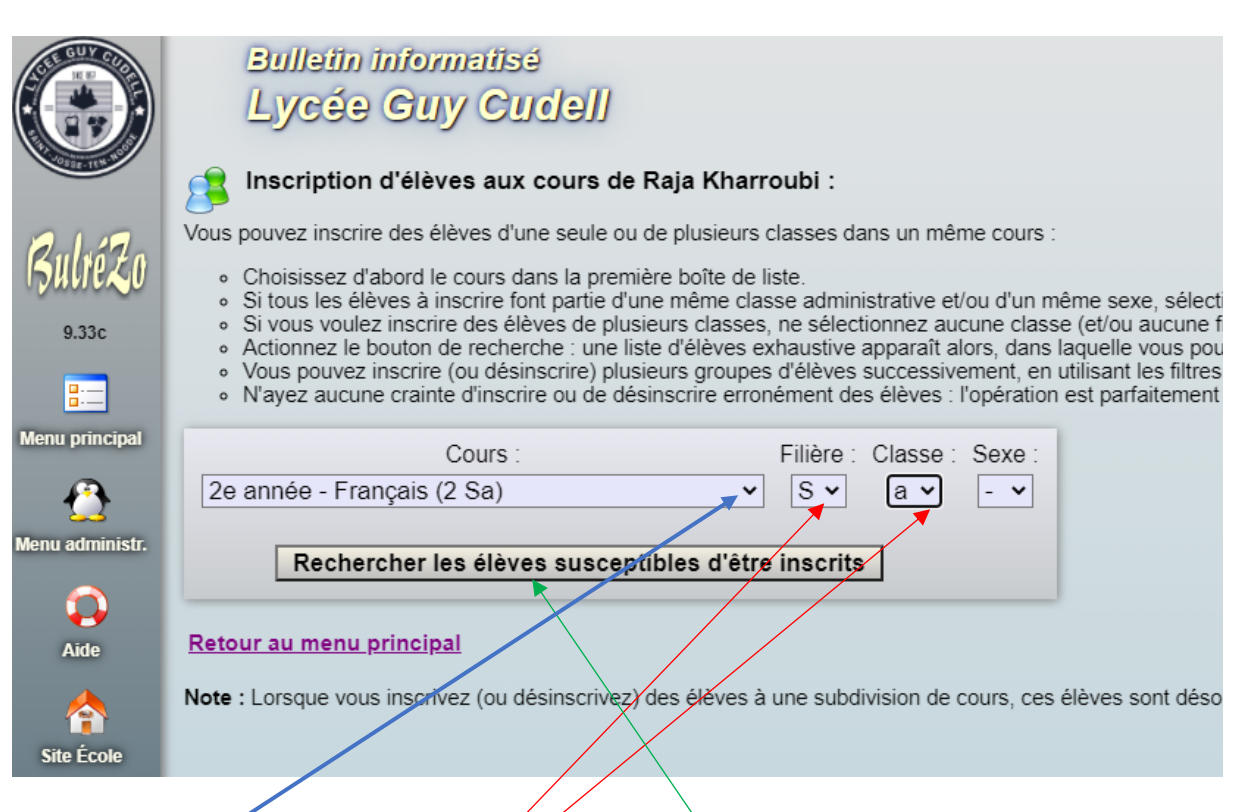

- **Choisissez donc l'un de vos cours** dans la boîte de liste (vous y retrouverez tout naturellement ceux que vous aurez définis vous-même à l'étape précédente). Éventuellement, sélectionnez aussi une **filière et/ou une classe** (cela permet de restreindre le champ de recherche : sans cela la liste complète de tous les élèves inscrits dans cette année d'études vous sera présentée), puis cliquez sur le bouton « **Rechercher les élèves susceptibles d'être inscrits** ».

Vous obtenez cela à l'écran :

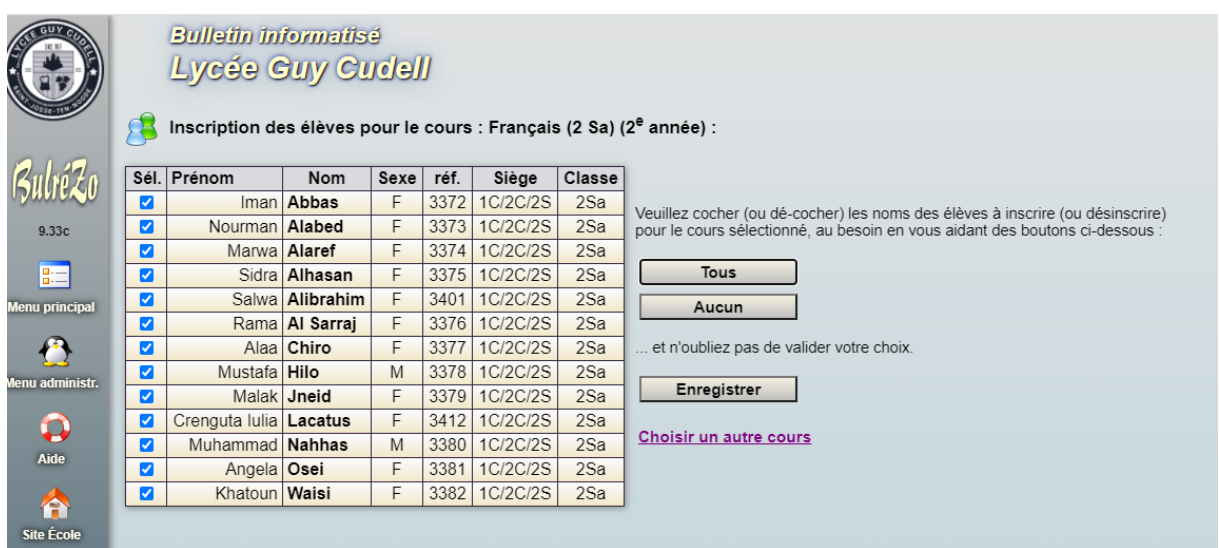

Suivant que vous ayez activé ou non le filtrage sur la filière et/ou la classe, vous obtenez une liste de noms d'élèves plus ou moins imposante, dans laquelle il vous suffit de cocher ceux

que vous souhaitez inscrire à votre cours (pour désinscrire, dé-cochez les cases correspondantes). Si vous avez limité la recherche à une seule classe, vous pouvez aussi vous aider des boutons « Tous » et « Aucun » pour aller un peu plus vite.

N'oubliez pas de cliquer sur le bouton **« Enregistrer** » pour terminer, et procédez sans inquiétude : ces opérations d'inscription/désinscription d'élèves sont tout à fait réversibles. Même plus tard en cours d'année, lorsque vous aurez déjà encodé de nombreuses notes et commentaires, vous pourrez toujours inscrire/désinscrire des élèves, sans qu'il en résulte aucune perte d'information.

# **4. Encoder vos notes.**

Vous êtes dorénavant prêt à entrer vos notes et commentaires pour la période courante. Retournez au **menu principal**,

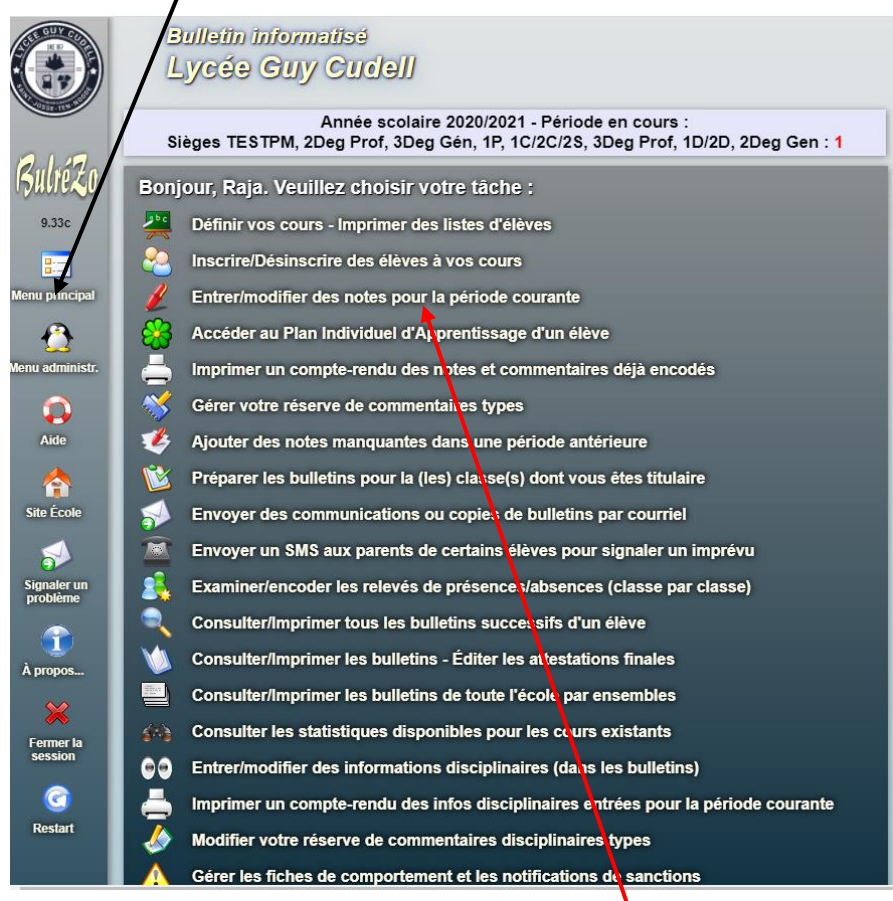

et **cliquez** sur l'option : « **Entrer/modifier des notes pour la période courante** ». La liste de vos cours apparaît :

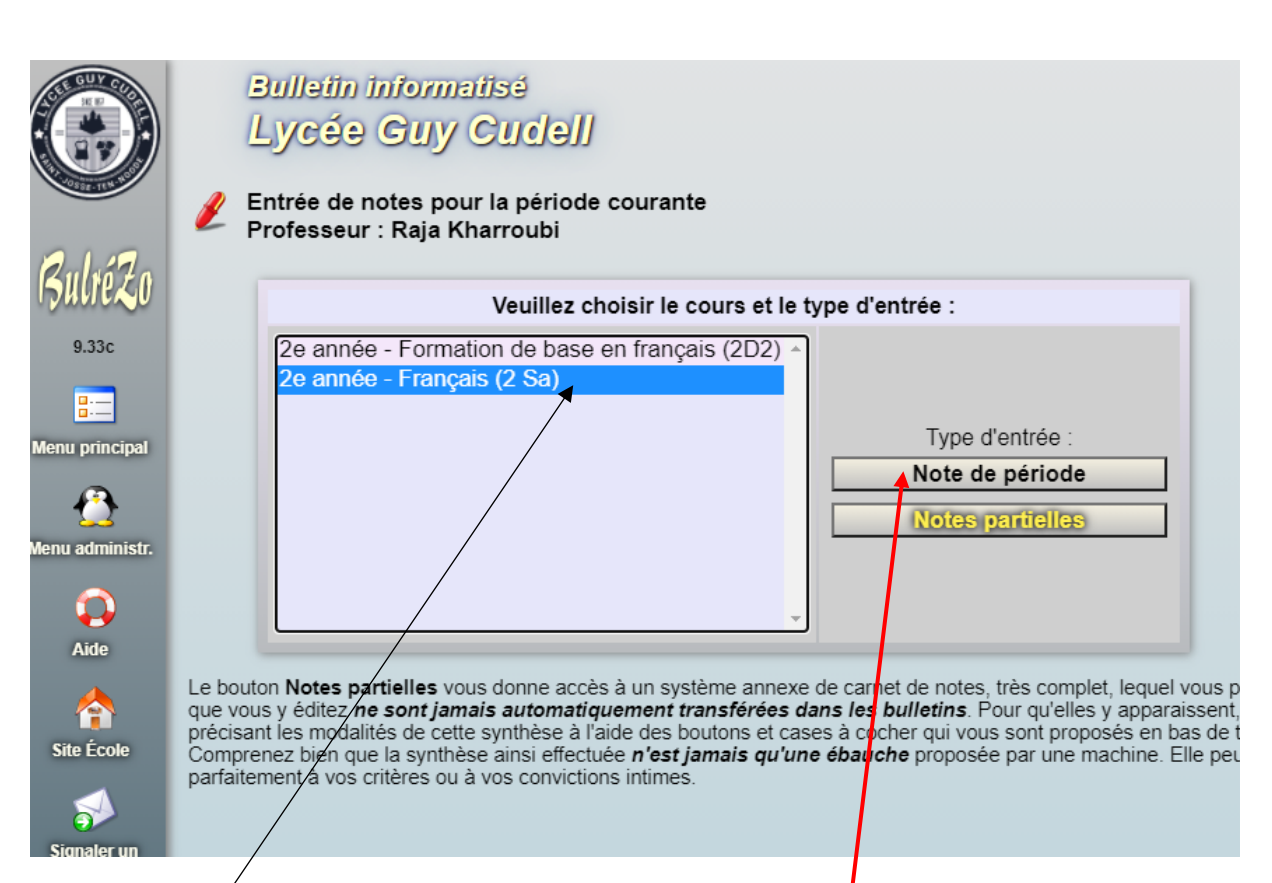

**Sélectionnez-en un**, puis cliquez sur le bouton « **Note de période** ». La liste des élèves que vous avez inscrits à ce cours apparaît dans un tableau, encore vide au départ, mais qui se complétera des notes et commentaires déjà encodés pour la période courante, au fur et à mesure de votre activité en ce sens :

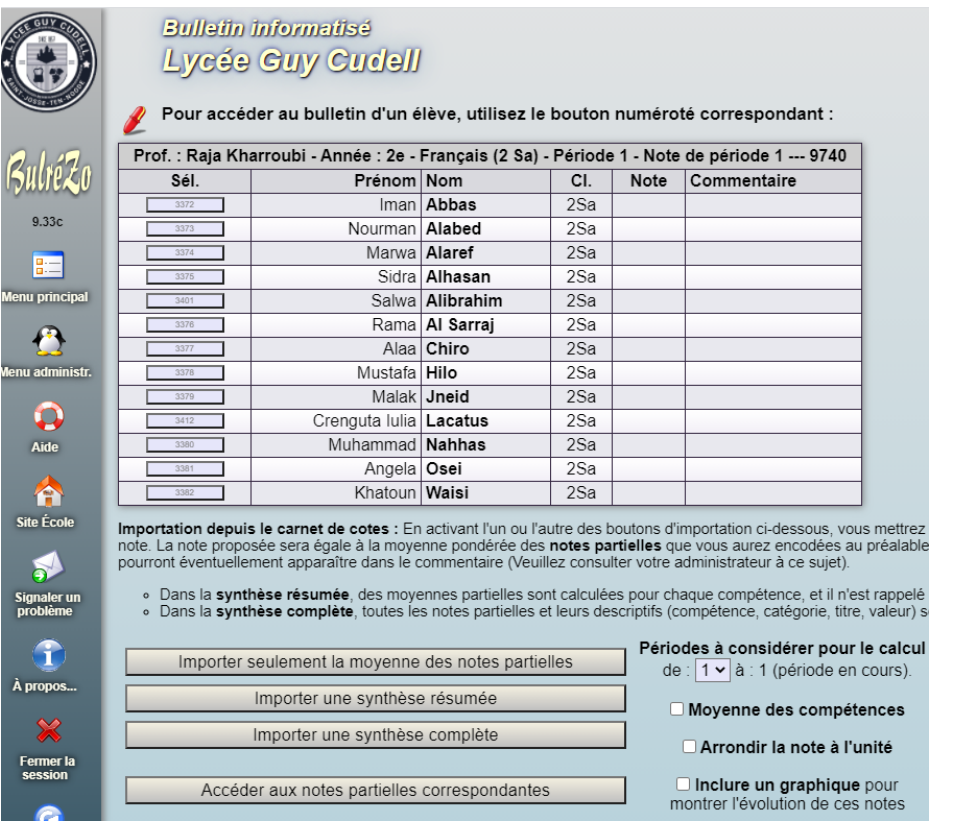

Sélectionnez l'un de ces élèves (en cliquant sur le bouton correspondant). Son formulaire d'évaluation apparaît :

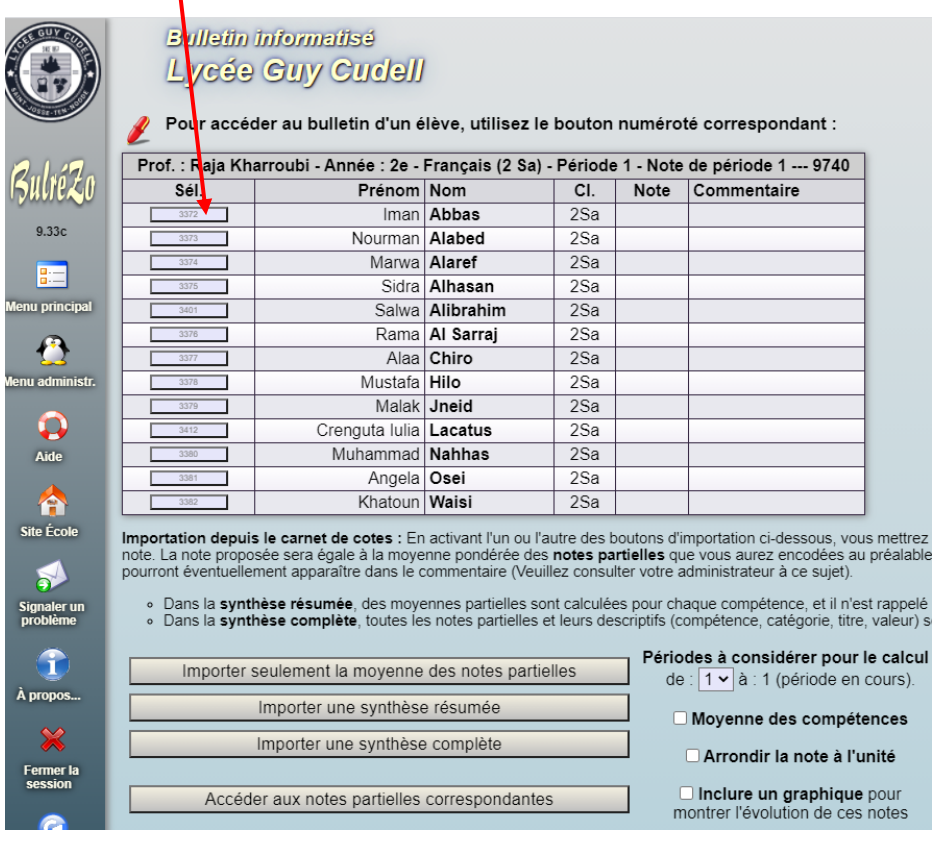

Vous obtenez à l'écran :

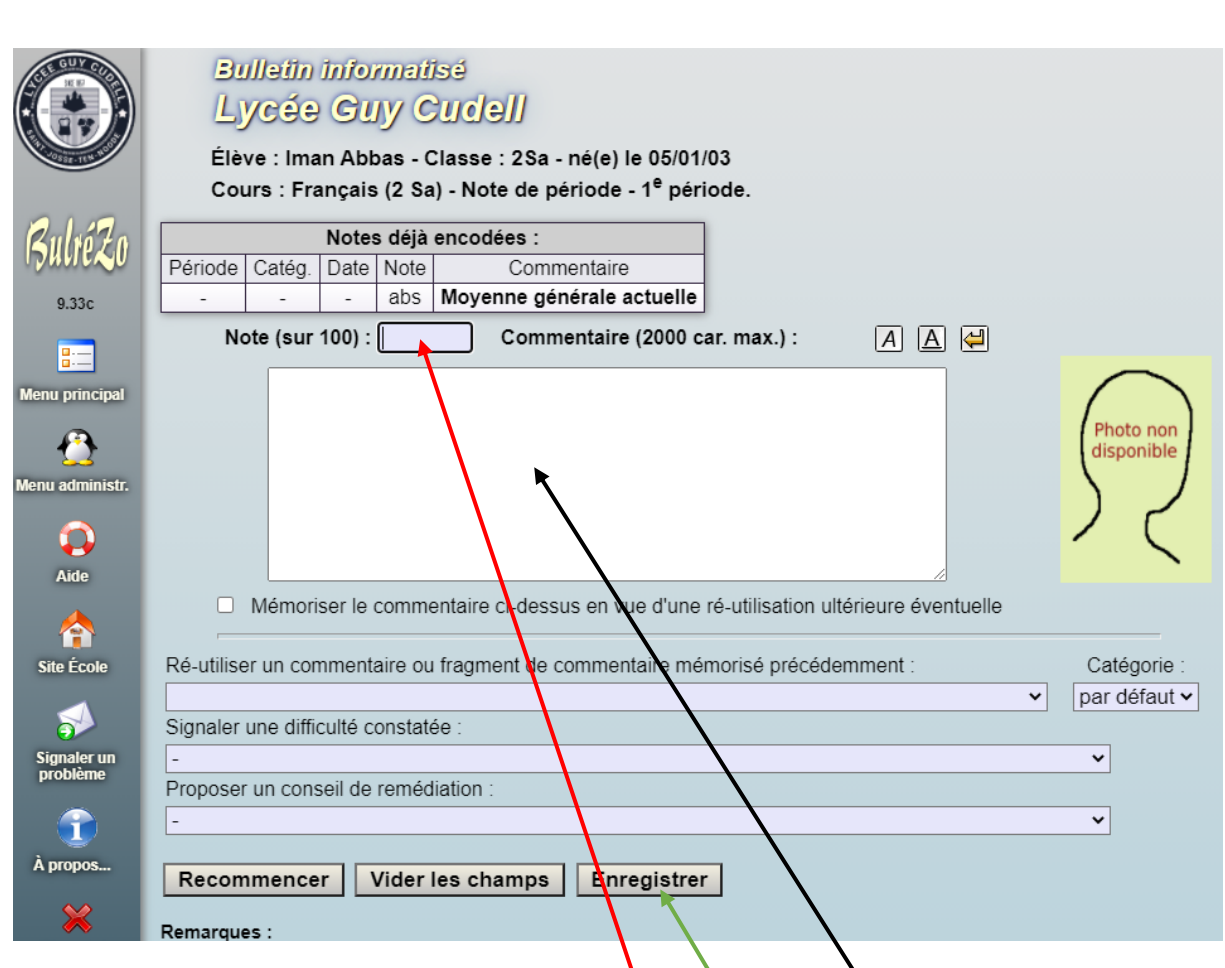

**Entrez dans les champs prévus** à cet effet **la note** et le **commentaire** correspondant à la période courante. Cliquez ensuite sur le bouton « **Enregistrer** ».

**Astuce :** Lorsque vous venez de rédiger un commentaire (ou même un fragment de commentaire), vous pouvez le mémoriser dans une réserve personnelle, de manière à pouvoir éventuellement le réutiliser pour un autre élève (dans n'importe lequel de vos cours, et avec modification s'il y a lieu). Il vous suffit pour cela de cocher la case ad hoc (avant de cliquer sur « Enregistrer »). Pour retrouver l'un des commentaires ainsi mémorisés, utilisez la boîte de liste située juste en-dessous. Si vous souhaitez modifier ou supprimer ces commentaires par après, vous disposez d'une rubrique : « Gérer votre réserve de commentaires types » au menu principal du système. Vous pouvez très aisément créer une réserve de commentaires individualisés, en y incorporant le caractère & (« esperluette ») : lors de leur ré-utilisation, le système remplacera automatiquement ce caractère par le prénom de l'élève. Ainsi par exemple, le commentaire mémorisé « Bon travail, & ! », ré-utilisé pour plusieurs élèves successifs, pourra apparaître comme : « Bon travail, Virginie ! », « Bon travail, Jean-Pierre ! », « Bon travail, Juliette ! », etc. Il n'est pas indispensable de fournir un commentaire détaillé pour chacune de vos notes, mais c'est tout de même fortement recommandé. De toute façon, vous devez obligatoirement fournir un commentaire explicatif lorsque vous attribuez à l'élève une note d'échec. De mieux en mieux : les commentaires ou fragments de commentaires que vous mémorisez peuvent être classés dans différentes catégories, que vous définissez à votre gré via la rubrique « Gérer votre réserve de commentaires types ». Vous pouvez ainsi en accumuler un assez grand nombre en vous assurant la possibilité de retrouver chacun d'eux très

aisément. Vous pouvez par exemple regrouper séparément vos commentaires de titulaire, de professeur de telle ou telle branche, de note de période ou d'examen, ou encore les commentaires concernant la discipline ou l'attitude face au travail, etc.

#### **Raccourcis** : les icônes de navigation (en haut à droite)

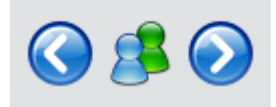

vous permettent de passer d'un élève à un autre en enregistrant automatiquement les informations que vous venez d'encoder (et donc sans qu'il soit nécessaire de faire appel au bouton « Enregistrer ») : Le fait de cliquer sur l'une de ces icônes provoque toujours l'enregistrement préalable des informations courantes. Si vous souhaitez passer à un autre élève, ou retourner au tableau d'ensemble, sans enregistrer, alors utilisez plutôt les liens cliquables situés en bas de page : « Élève précédent », « Tableau d'ensemble », « Élève suivant ». Une fois de plus, procédez sans inquiétude. Toutes les modifications vous restent permises tant que la période courante n'a pas été clôturée par l'administrateur système (ou en d'autres termes : tant que l'on ne sera pas passé à la période suivante).

Du fait qu'il vous est imposé de fournir un commentaire d'accompagnement avec vos notes d'échec, vous devrez encore cliquer sur les boutons correspondant aux élèves concernés afin d'accomplir cette petite tâche, mais à part cela, votre travail d'encodage des notes est terminé pour ce cours !